## En donde sea. En cualquier momento.

**Realice su educación nutricional en línea, ¡en minutos!**

**El registro e inicio de sesión son fáciles con su nombre de usuario y contraseña:** 

- Visite **es.wichealth.org**.
- Regístrese y complete su perfil.
- Haga clic en "Iniciar Sesión".
- Elija una lección de las 6 categorías.
- Complete la lección y la encuesta.
- Obtenga crédito para clases de WIC.

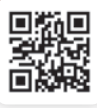

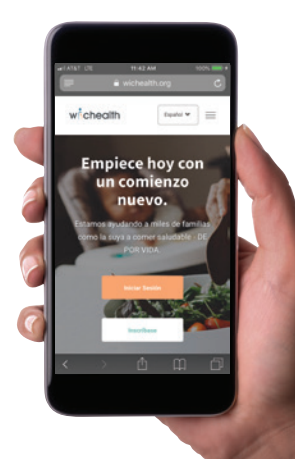

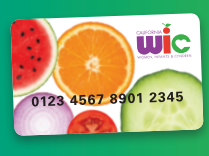

**Usuarios de la tarjeta de WIC: Actualice su identificación familiar en es.wichealth.org**

- 1. **Inicie sesión** en su cuenta de wichealth.
- 2. **Haga clic en "Editar perfil"** en el lado derecho de la pantalla.

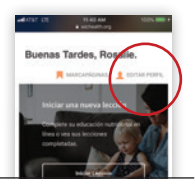

EDITAR PERFIL

- 3. **Revise "Su Información de WIC"** y asegúrese de que sea correcta.
- 4. **Localice su "Identificación Familiar"** y **haga clic en "Espectáculo/Actualizar Identificación Familiar."**

**Identificación Familiar •••••6789** 

**Espectáculo/Actualizar Identificación Familiar**

5. **Ingrese su nueva "Identificación Familiar" de 9 dígitos** en el cuadro "Identificación Familiar"

**Identificación Familiar \***

6. **Ingrese nuevamente el número de 9 dígitos** en el cuadro "Confirmar Identificación Familiar."

**Confirmar Identificación Familiar \***

7. **Haga clic en "Actualizar"** para actualizar su perfil con su nueva "Identificación Familiar."

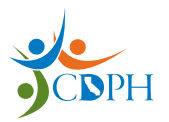

**California Department of Public Health, California WIC Program**  *Esta institución es un proveedor que ofrece igualdad de oportunidades.*

**1-800-852-5770** | **myfamily.wic.ca.gov** #920189 (SP) 10/19

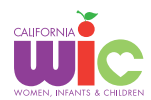

Actualizar